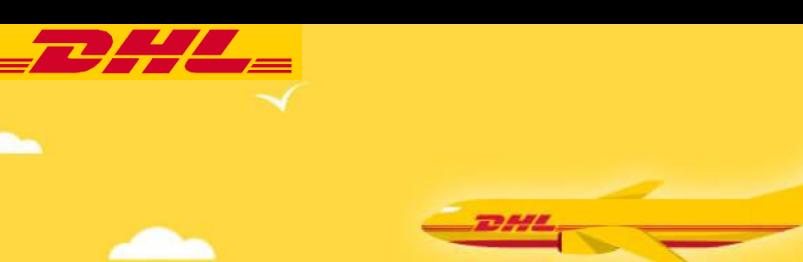

# **Welc<sup>O</sup>**me **To** MyDHL<sup>+</sup> **User Guide**

To generate:

Online Waybill

Commercial/ Proforma Invoice

& Pick-up

# BRINGING THE WORLD **CLOSER TO YOU**

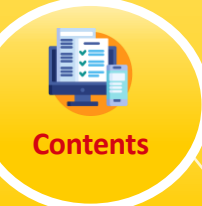

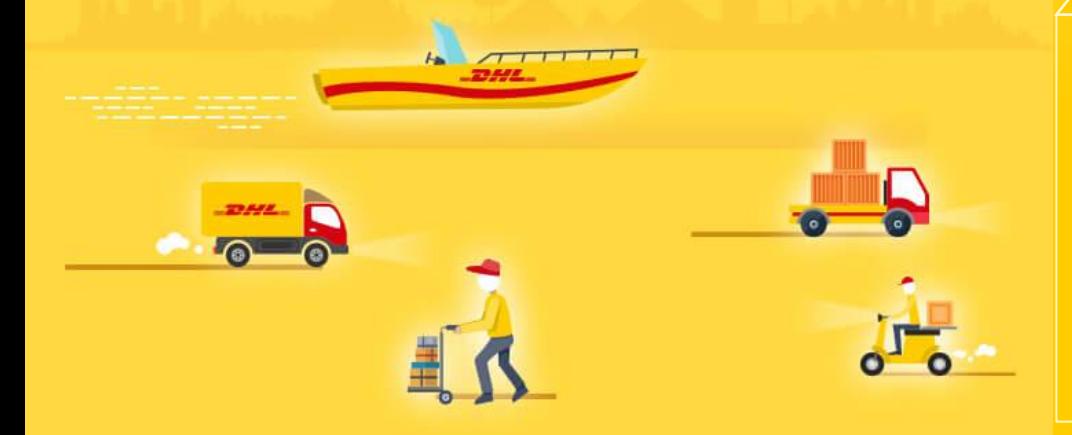

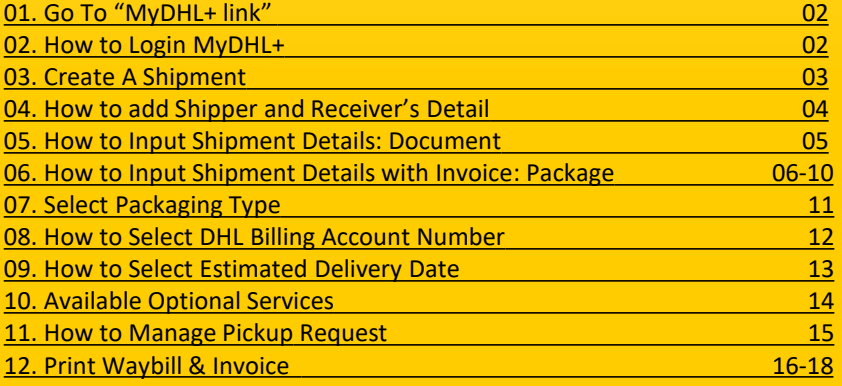

<span id="page-1-0"></span>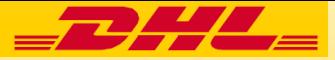

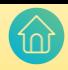

## Step: 1 ❖ Click on "MyDHL + link": <https://mydhl.express.dhl/bd>

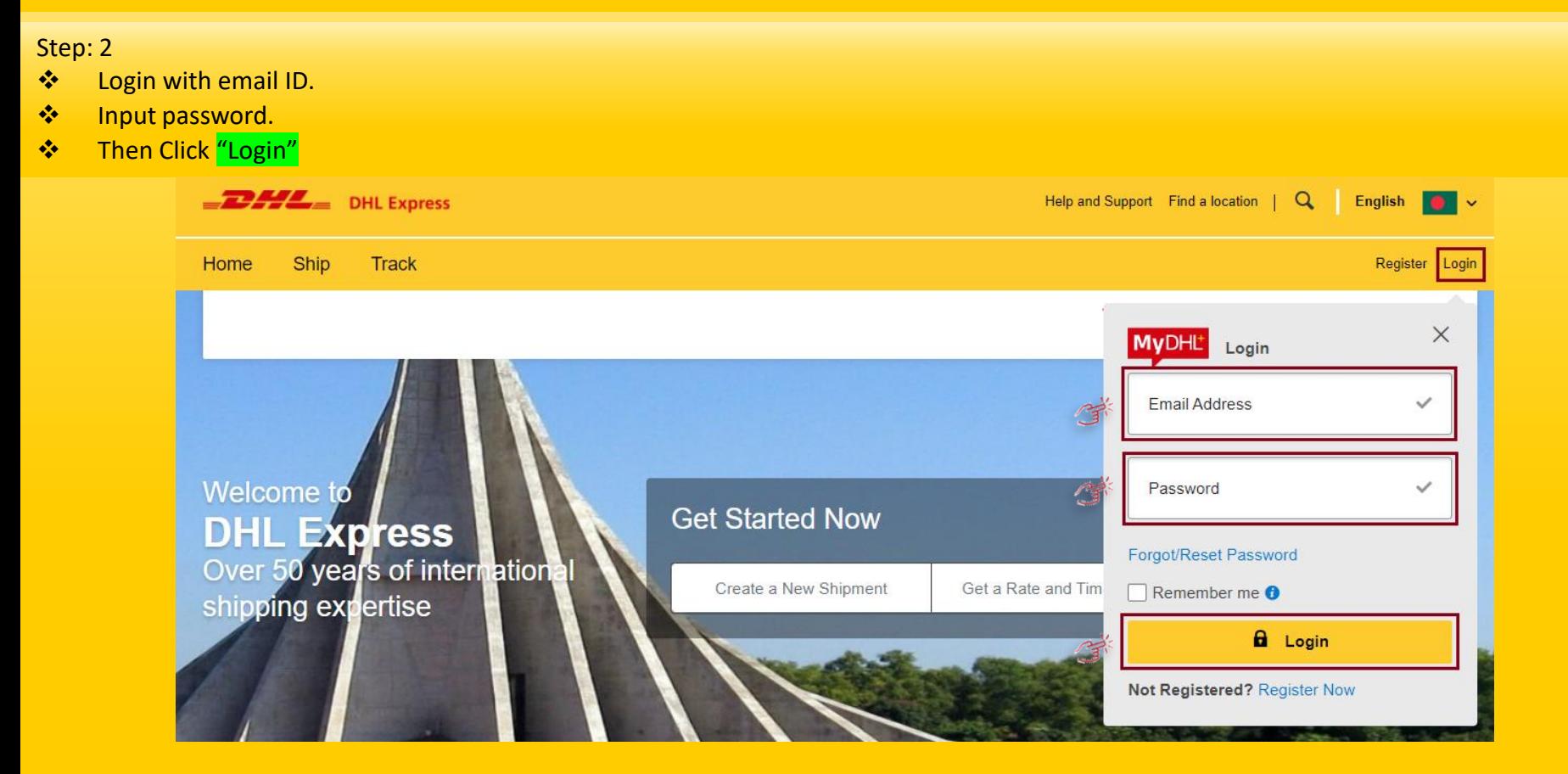

<span id="page-2-0"></span>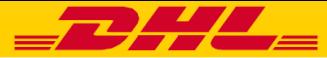

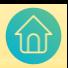

#### Step: 3 ❖ Click on "Ship" and then Click on "Create a Shipment" Home **Ship Track Manage Shipments** 8 **A** Fraud gency Situation Surcharge. View **GET STARTED NOW EXPLORE** Create a Shipment **Delivery Services** Welcor **Create Shipment from Past Optional Services Create Shipment from Favorite Customs Services** Get a Rate and Time Quote Create **Surcharges** Get Quote kup Schedule a Pickup **Solutions** Upload a Shipment File  $\bigcap$ **Order Supplies** 1, DHAKA 1212) в

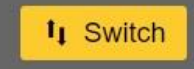

<span id="page-3-0"></span>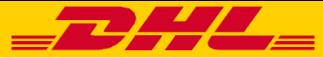

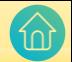

- ❖ Fill up Shipper and Receiver's required information
- ❖ Then Click "Next"

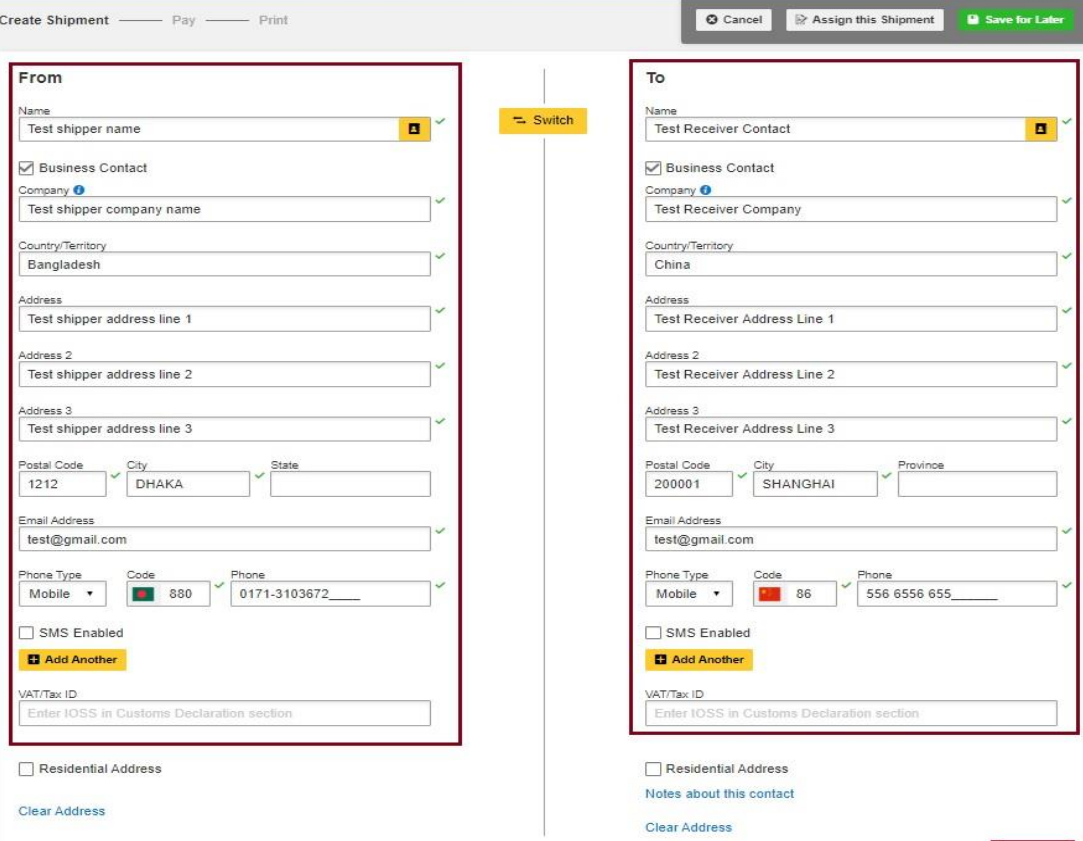

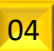

**Next** 

<span id="page-4-0"></span>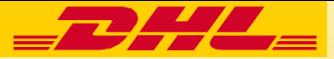

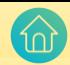

- ❖ If your shipment is document , Click on "Documents",
- ❖ Then "Describe the documents in your shipment"
- ❖ Then Click "Next"

#### **Shipment Details**

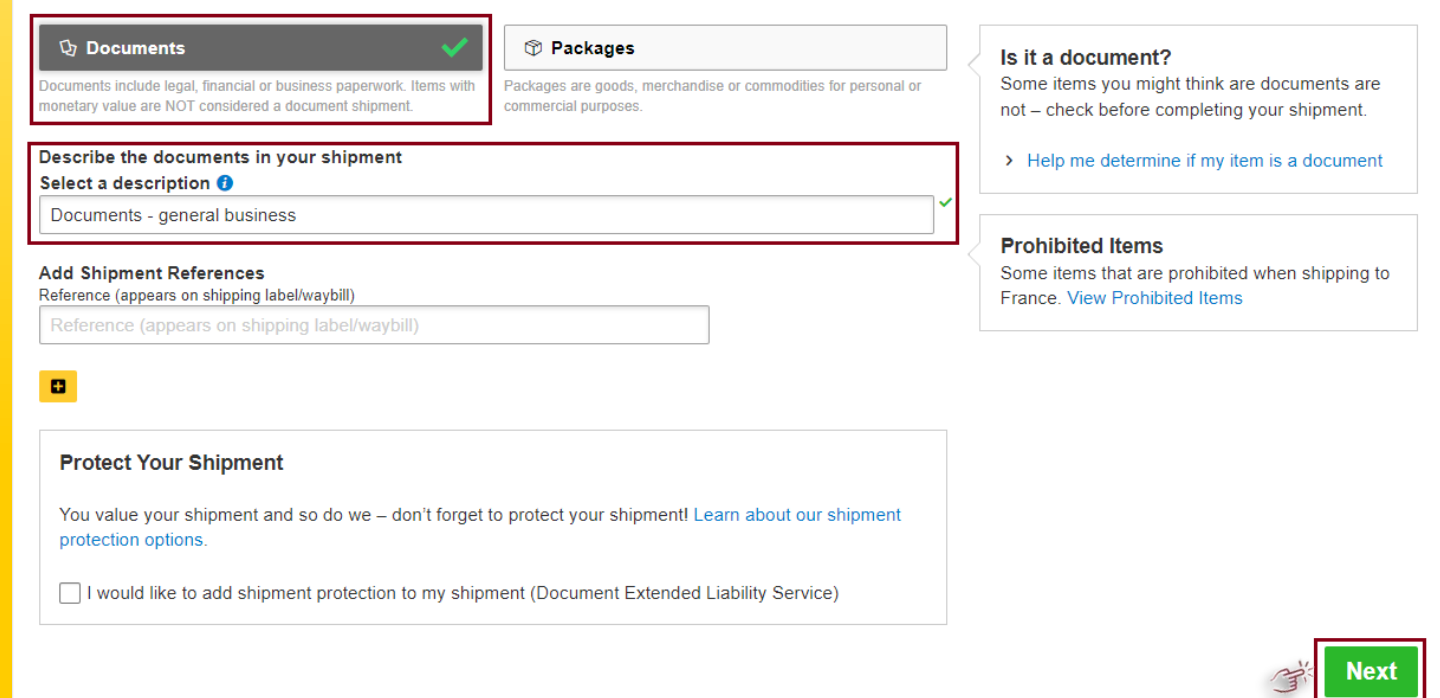

**Note:** 

✓ **Extended Liability Service will be charge applicable.**

<span id="page-5-0"></span>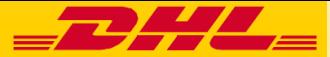

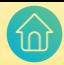

- ❖ If shipment is Non-Document, click on "Packages".
- ❖ Then Select purpose from drop down list (As example: Sample).
- ❖ Then click on Describe Items

#### **Shipment Details**

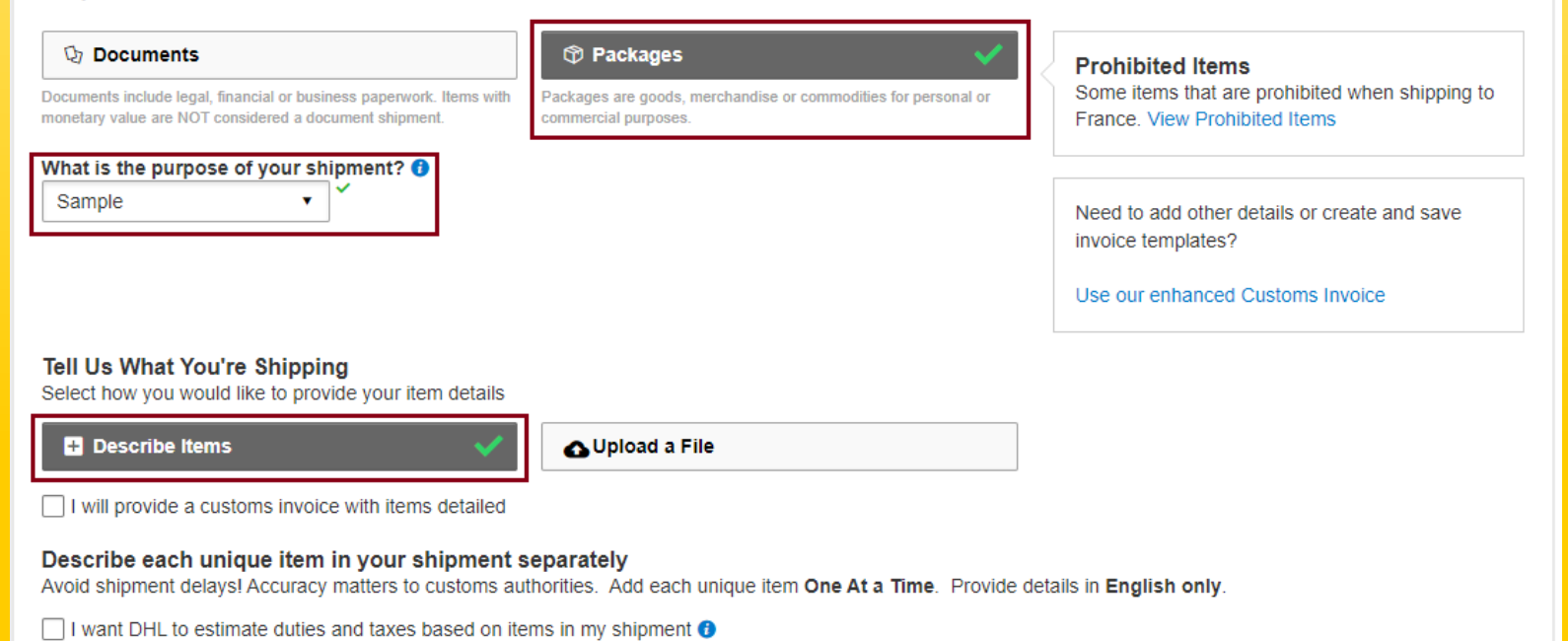

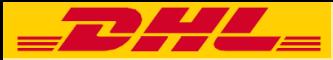

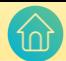

❖ Input details of invoice in mandatory (\*) place as like "Item Description; Quantity; Value; Weight; Where was the item made;" If have multiple item, Click on "Add Another Item"

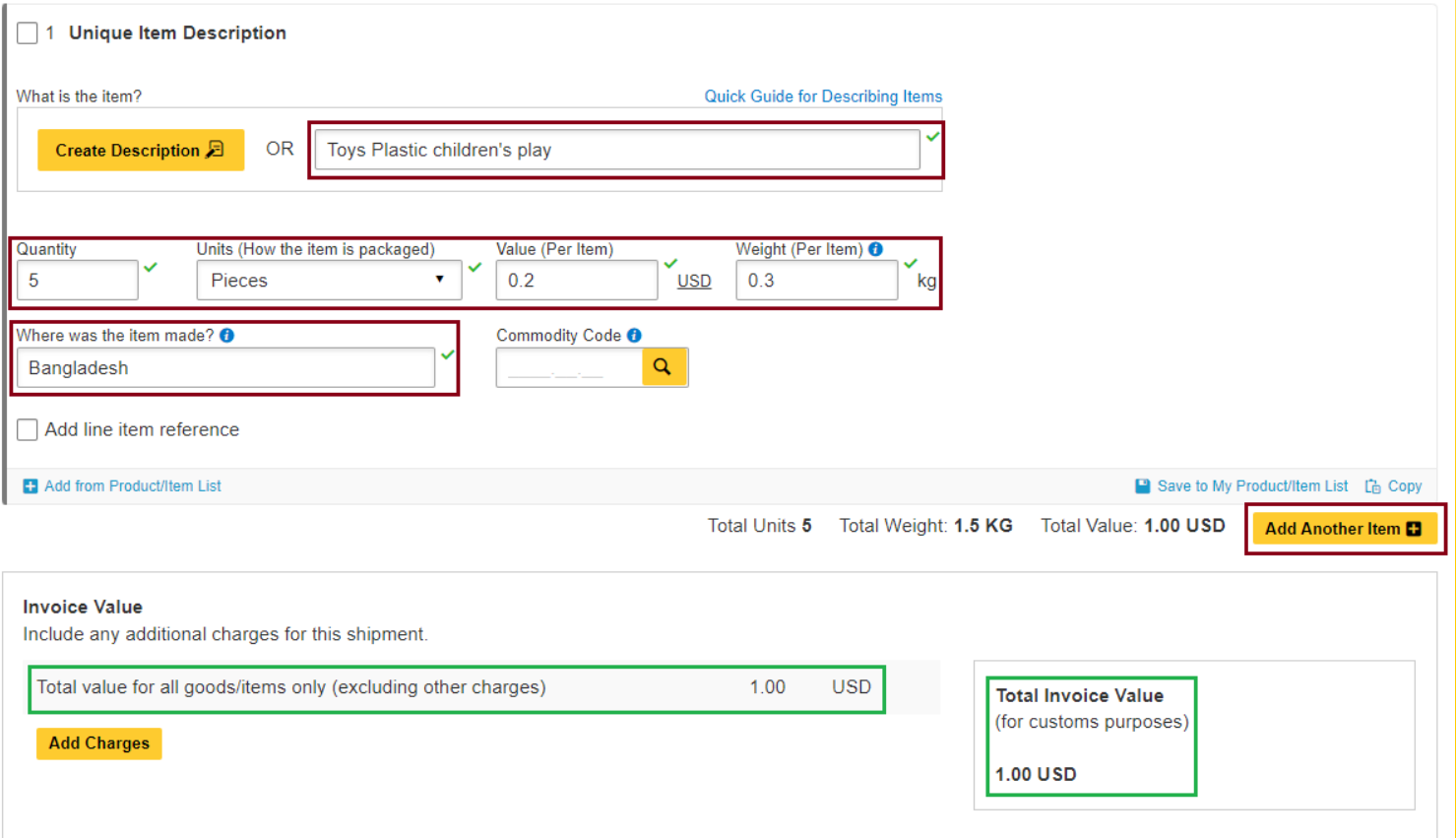

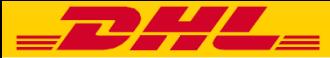

❖ "Add Shipment References" If have any.

## ❖ Then Scroll down and click on "Next"

**Add Shipment References** 

Reference (appears on shipping label/waybill)

Reference (appears on shipping label/waybill)

## $\blacksquare$

### **Protect Your Shipment**

You value your shipment and so do we - don't forget to protect your shipment! Learn about our shipment protection options.

I would like to insure my shipment

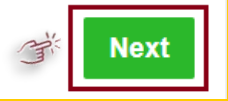

#### **Note:**

✓ **All Insured shipment will be charge applicable.**

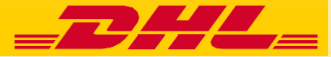

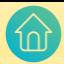

- ❖ Click on "Create Invoice" to prepare invoice.
- ❖ Input Invoice Number as per your requirement.

## **Customs Invoice Details**

You can provide additional information to appear on your DHL customs invoice or you can use your own customs invoice. You can also provide any additional customs related documents for this shipment.

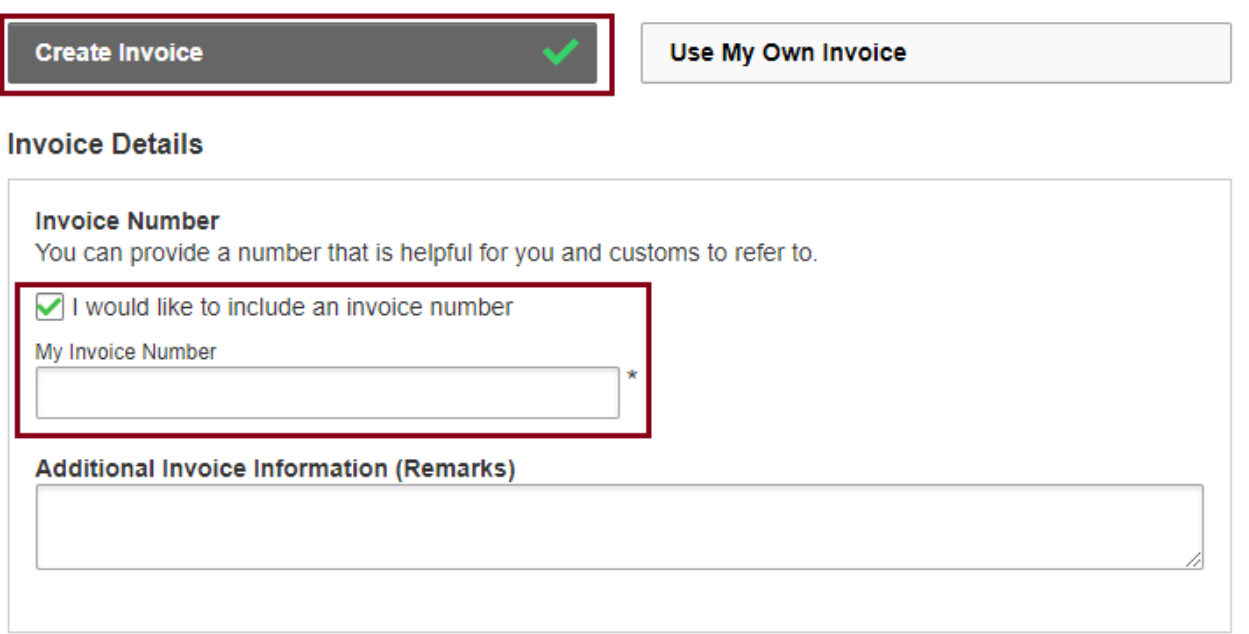

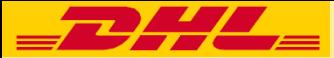

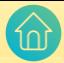

## ❖ If you do not have any "Additional Parties" related with this shipment, click "No" and proceed to "Next"

#### **Additional Parties**

Are there other parties involved in the shipment?  $\bigcap$  Yes  $\bigcirc$  No

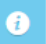

- As of July 1 2021, all commercial goods imported to the European Union (EU) will be subject to VAT
- . If the seller of the goods is IOSS registered, the IOSS number must be associated with the shipment.

#### Tax Payment for this Shipment

Tax numbers you used to pay taxes for this shipment (for local customs authorities)

Provide the applicable tax number

Such as: IOSS, VOEC or LVG

#### **Additional Customs Documents**

Identify any additional customs documentation you are including with this shipment.

**Add Another** 

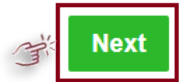

**Note:** 

- ✓ **If you have "Additional Parties" related with this shipment, click "Yes" and fill up the mandatory steps to include their details.**
- ✓ **If you have more "Additional Parties", you can click "Add Another" & follow the same procedure to add more.**

<span id="page-10-0"></span>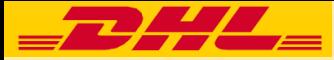

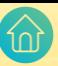

- ❖ Select your desired Package, Input Number of carton/packages/Quantity and weight of each packages.
- ❖ Then Click on "Next"

## **Select Packaging**

Tips for Weighing and Measuring

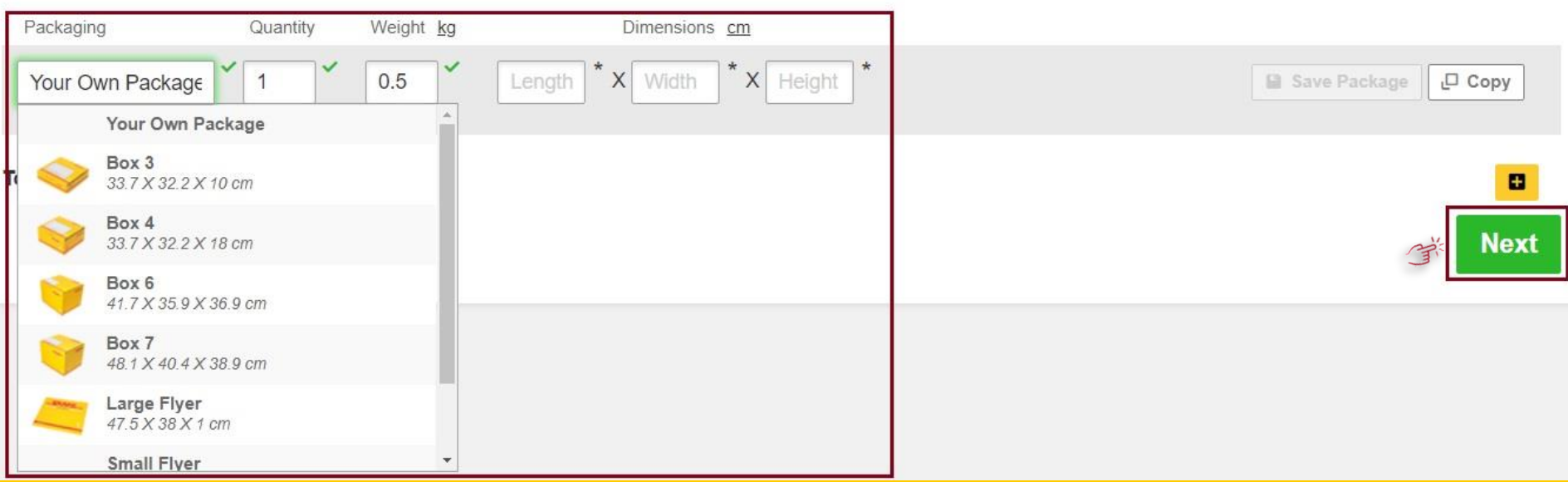

<span id="page-11-0"></span>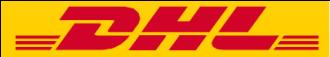

❖ Select DHL Billing account number and must confirm yourself. (You can add multiple export/import DHL account number here.)

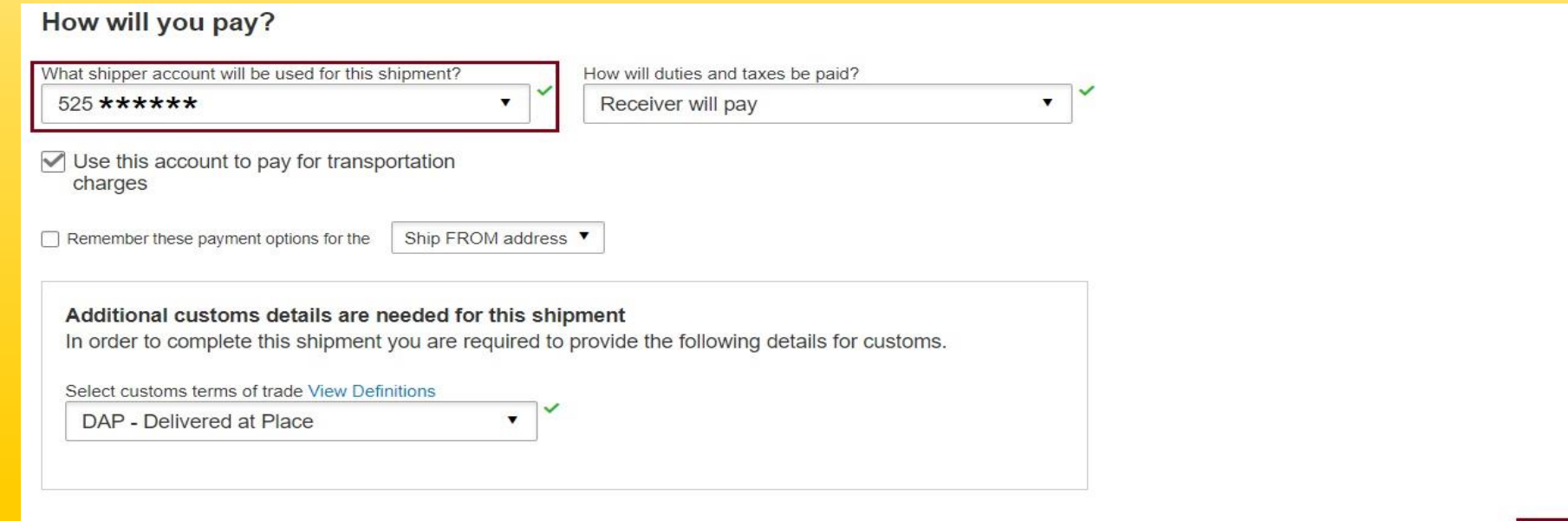

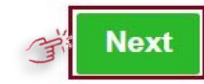

<span id="page-12-0"></span>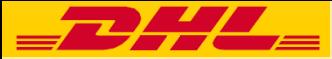

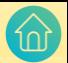

❖ Select Date according to your need.

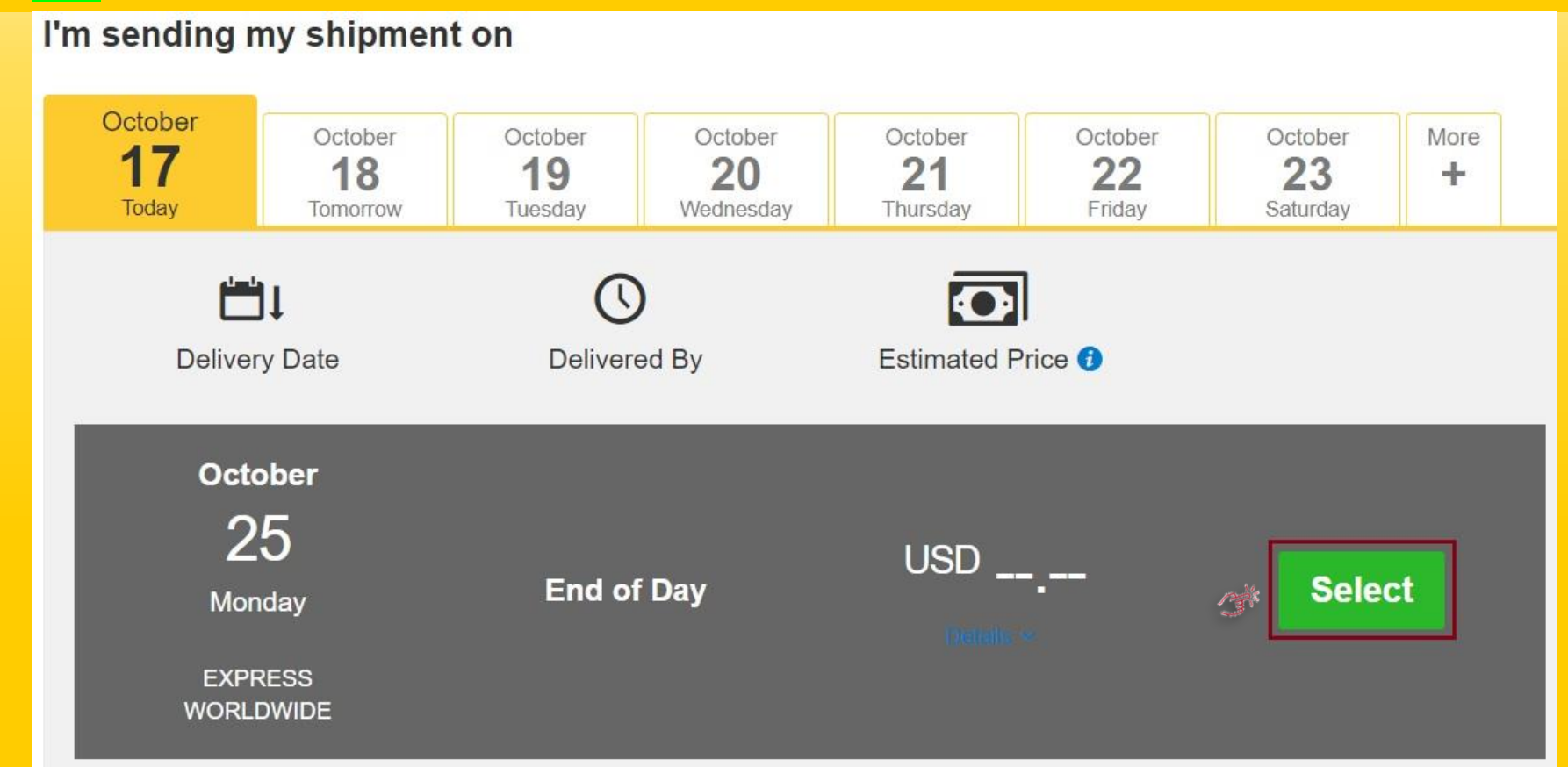

<span id="page-13-0"></span>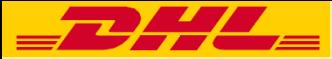

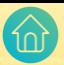

❖ If you need any of these services, please tick either click on "Next" to proceed further.

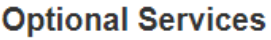

Verbal Notification

**Direct Signature** 

**Export Declaration** 

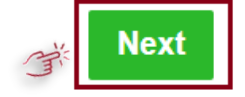

#### **Note:**

- ✓ **All optional services will be charge applicable.**
- ✓ **You may visit "[Surcharges](https://mydhl.express.dhl/bd/en/ship/surcharges.html)" to know more details.**

<span id="page-14-0"></span>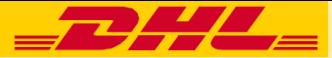

- ❖ For Pickup Click on "Yes-Schedule Pickup"
- ❖ Set pickup time from "Pickup Window" by dragging sliding bar
- ❖ Select "Reception" or "Other"
- ❖ Input "Total Pickup Weight"
- ❖ Check/edit "Pickup Address" and confirm.
- ❖ Then Click on "Next"

**Schedule Pickup** Yes - Schedule Pickup No I'm sending my shipment on O Pickup Window - When courier may arrive and shipment is ready Earliest Latest October  $7:45$  pm 10:00 pm  $17$ Today Edit  $10:00$  am  $1:00$  pm  $4:00$  pm 7:00 pm 10:00 pm Please allow at least 60 minutes for your Pickup Window The latest time a request can be made for pickup today is 8:30 pm Where should the courier pick up the shipment? **Pickup Address** Reception Test shipper name **Total Pickup Weight** Test shipper company name Test shipper address line 1  $0.1$ ka Test shipper address line 2 Test shipper address line 3 Instructions for the courier **DHAKA, 1212** Provide other instructions you'd like the courier to receive test@gmail.com +880 1713-103672 Make my default pickup address Edit □ I need the courier to bring DHL packaging for this shipment Disclaimer and Important Details

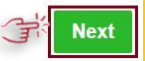

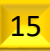

<span id="page-15-0"></span>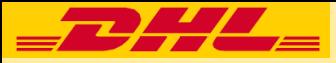

## Step: 12 ❖ Click "Accept and Continue"

# **Shipment Cost Summary**

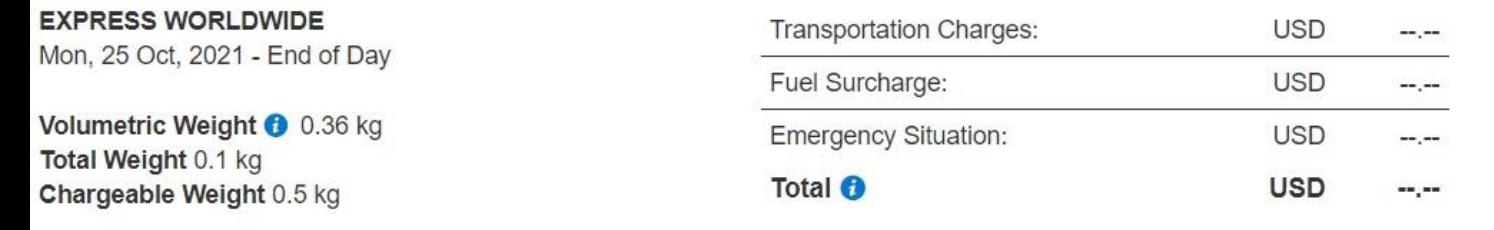

## **Terms and Conditions**

By clicking on ACCEPT - I accept DHL's Terms and Conditions of Carriage and declare that this shipment does not include any Prohibited Items.

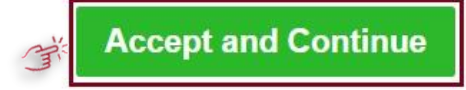

#### **Note:**

✓ **Before click on Accept an Continue, you may go through "Terms and Conditions of Carriage" and "Prohibited Items"**

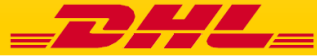

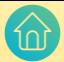

❖ Click "Print Selected Documents" for printing waybill.

## **Print and You're Done!**

## Print and preview your documents

Shipping labels and customs documents must be printed for the DHL courier

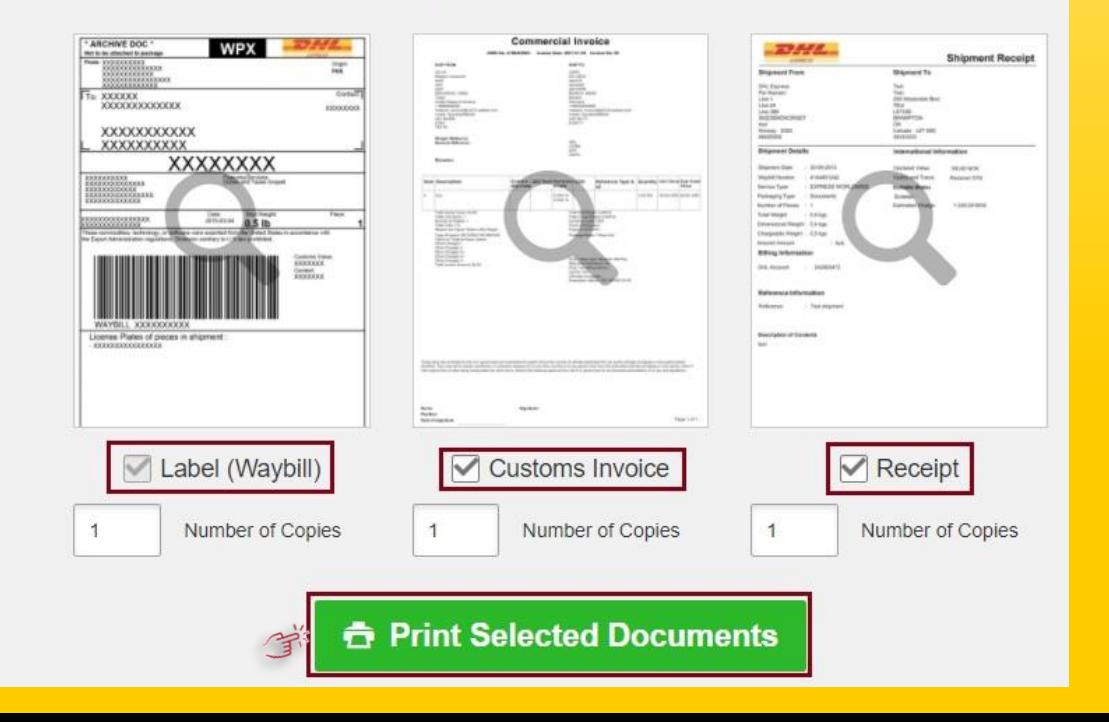

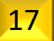

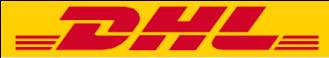

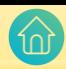

❖ If you want to download your Waybill, click on "Download Document"

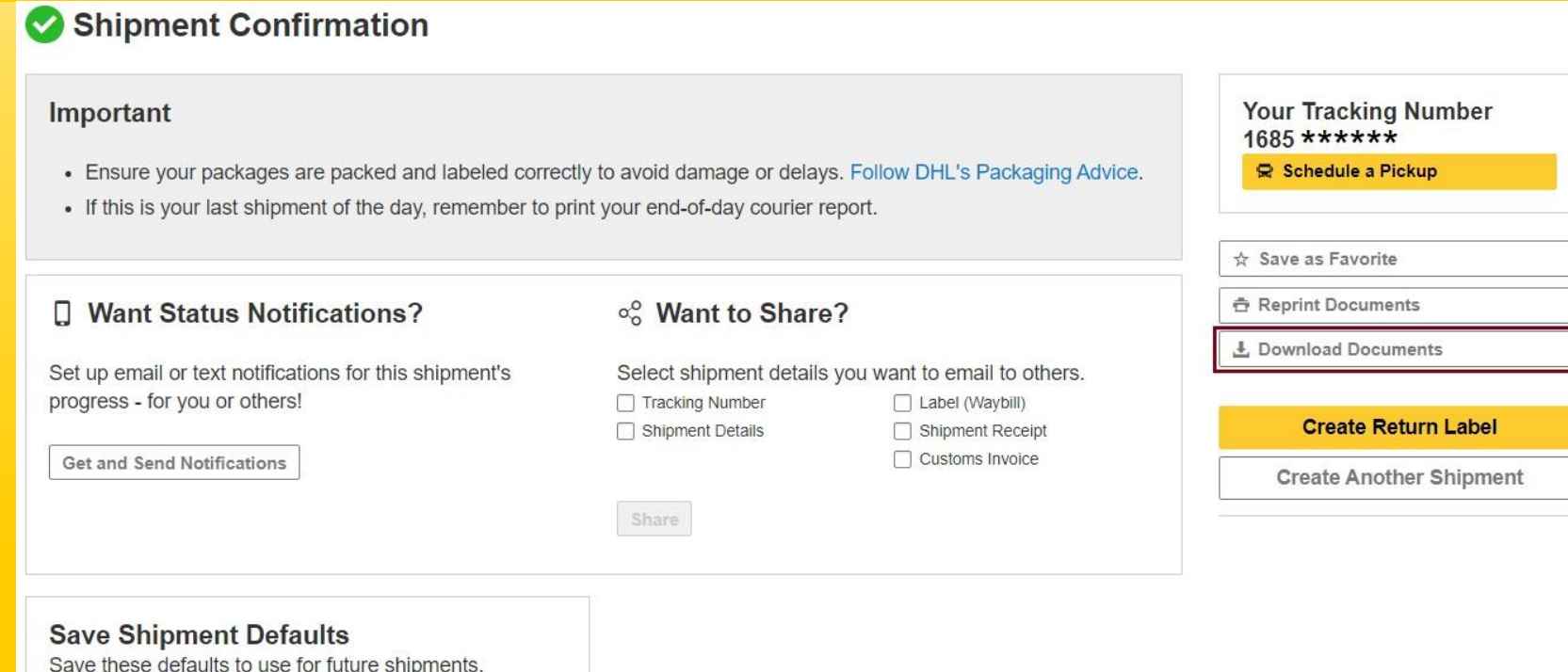

- □ EXPRESS WORLDWIDE
- □ Large Flyer
- $\Box$  PACKAGE

Save Edit

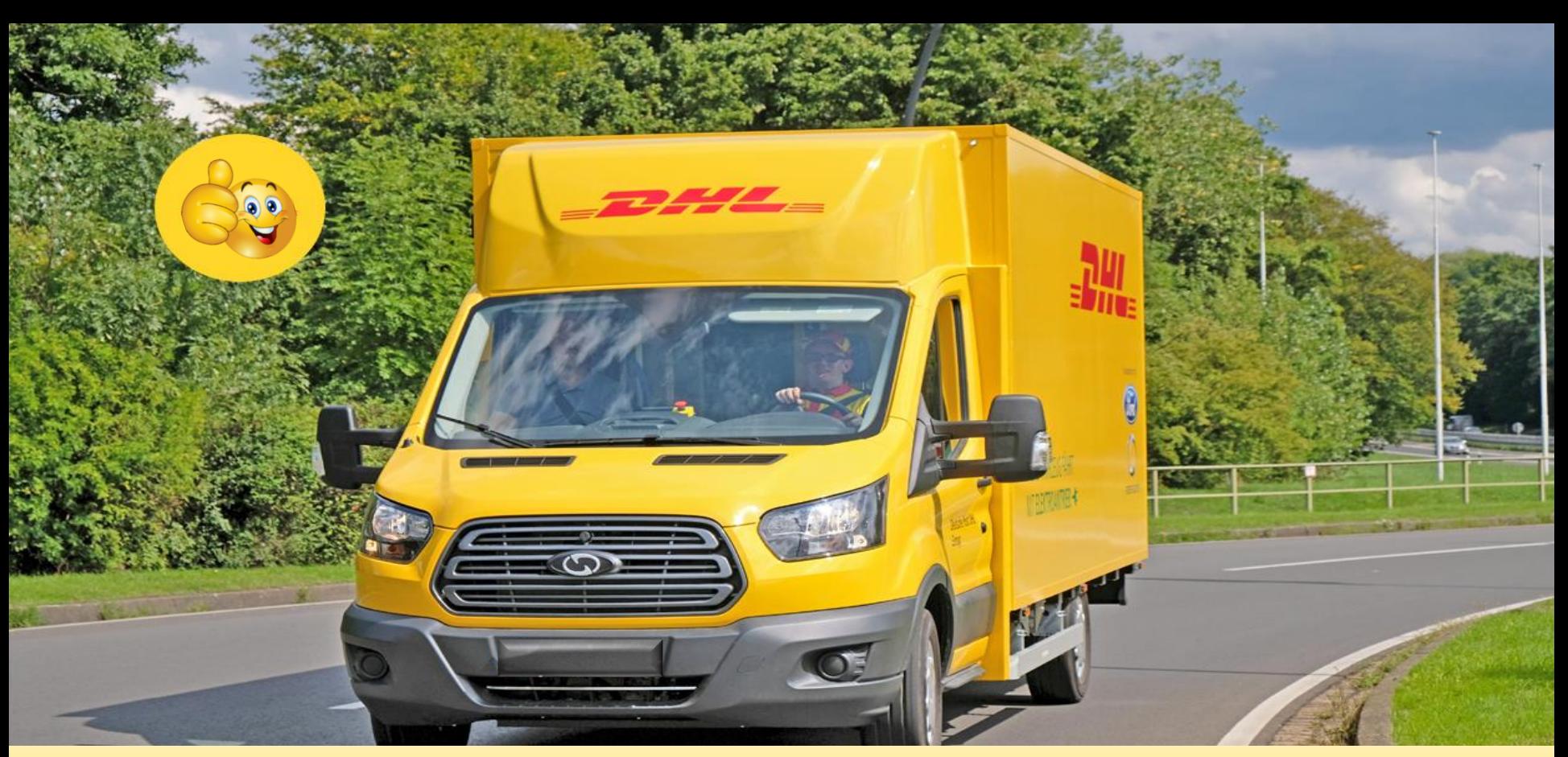

**Electronic Shipping Solution (ESS) Helpline:**  Phone: 09604 100400 (Ext: 1); Email: [ecom.helpdesk@dhl.com](mailto:ecom.helpdesk@dhl.com); Business hour: 9am – 9pm DHL Customer Service Hotlines: 16359, 0255668100 & 09604100200; **DHL Express – Excellence. Simply delivered.** And the contract the cast update: 3<sup>rd</sup> November'2022